## **Checklist-Access Workday!**

*\*For New Hires with I-9 Documents submitted and processed by HR Note: Once documents are processed it can take up to three days to sync in the system.*

#### **C** boss.ualr.edu

#### **Log in to BOSS for University Accounts**

❑ To find your UA Little Rock **University Accounts** (i.e. T#, Email address, Original NetID) you will need to set up your BOSS account.

- ❑ Go to **boss.ualr.edu**
	- **Select Secure Login**
	- **EXT** If you do not know your **User ID** (T#) enter your Social Security number in User ID (leave the **PIN** blank) and select **Login**. The T# will be displayed in RED at the top.
	- $\blacksquare$  Enter the T# in the USER ID
	- **E** Select Forgot PIN
		- You will be asked your DOB, Last four of SSN and your email (if you are new this will be the email you provided during the hiring process).
		- If you have previously worked at UA Little Rock or have been a student it will ask a question you selected during your original PIN setup. (*If you experience any issues, please create an [IT Services Help](https://ualr.edu/itservices/help/) ticket!)*
	- **Example 1** Select Personal Information link
	- **E** Select View System Accounts and Change Password link
		- Scroll down and you will find your University Accounts
		- Scroll down to Password
			- o Create a new password using the **requirements required**
		- Select Change Password. This will be the password you use to log in to most of your University accounts (i.e. Workday, Email).

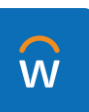

### **Access Workday**

❑ To access Workday, **use Google Chrome**, the recommended browser for Workday. ❑ Navigate to **[workday.ualr.edu](https://workday.ualr.edu/)** *(bookmark this page!)*

#### ❑ **Log in with your UALR email and Password you created in BOSS (NetID 2.0)**.

■ You may be prompted to authenticate via Multi-Factor Authentication (MFA) or set up MFA if you have not done so previously for both UA Little Rock and UA System accounts.

❑ You will automatically be logged into Workday.

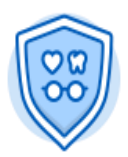

#### **Review your Benefits**

❑ **View your benefits elections** by clicking the **Benefits** App on your home page.

❑ Verify your benefits elections are correct by clicking the **Benefit Elections** button.

- Let your HR team know if this information is incorrect.
- ❑ **View or add dependents** by clicking Change > Dependents.
- ❑ **Add beneficiaries** by clicking Change > Beneficiaries.
	- *This must be completed when you log into Workday!*

## **Checklist-Access Workday!**

**\****For New Hires with I-9 Documents submitted and processed by HR Note: Once documents are processed it can take up to three days to sync in the system.*

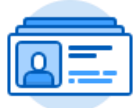

### **Review your Personal Information**

- ❑ To access your Workday profile page, click your **Profile icon (cloud or your picture in right hand corner)**, then select **View Profile**.
- ❑ **Add your professional photo** by clicking Actions > Personal Data > Change My Photo.
- ❑ Add or edit your **contact information** under the **Contact tab.**
	- ❑ Addresses
	- ❑ Email Addresses
	- ❑ Phone Numbers
- ❑ Add or edit your **emergency contacts** under the **Contact tab**.
- ❑ Modify your **Personal Information** by clicking on the **Personal tab**.
- ❑ If necessary, **change your legal name or preferred name** by clicking Actions > Personal Information > Change My Legal Name / Change My Preferred Name.
- ❑ **Check to see if your Manager is correctly listed.** 
	- Let your Manager know if this information is incorrect.

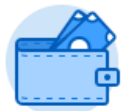

### **Review your Payment Options**

- ❑ **Add or edit a direct deposit account** and **manage payment elections** by selecting your Profile icon (cloud or your picture in right hand corner)>View Profile>Pay (Pay is in the blue column to the right of the screen. You may need to click More to see Pay option). **NOTE**: You must be either physically on the main campus or connected to the upgraded University [VPN](https://confluence.ualr.edu/display/TECHSUPPORT/Virtual+Private+Networking) to set up direct deposit. Please select the link to set up your Virtual Private Network if needed.
- ❑ You can **view or print payslips** from the Pay screen at the top of the page click Payslips.
- ❑ **View your tax documents** from the Pay screen at the top of the page click My Tax Documents.

### **Change Your Work Space**

❑ **In the Search bar,** type Change My Work Space.

- ❑ Update your Work Space to your current building and room location.
- ❑ Click **Submit**.
- ❑ Enter the Effective Date of today, and your Work Space.

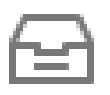

### **Check your Workday Inbox**

*You can access your Inbox using your desktop/web browser or mobile device.*

❑ **Access your Workday Inbox** by clicking the Inbox icon next to your Profile icon.

■ Your Inbox includes tasks, approvals, to dos, and other items sent to you as part of your institution's business processes.

❑ **Click the Actions tab** to view your business process tasks, approvals, and to dos.

# **Checklist-Access Workday!**

**\****For New Employees with I-9 Documents submitted and verified by HR Note: Once documents are processed it can take up to three days to sync in the system.*

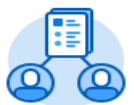

#### **MANAGERS ONLY: Review and Manage your Direct Reports**

*All Managers have the My Team Management app on their Workday home page.*  ❑ **Review your direct reports** in My Team.

- ❑ My Team displays the photo, name, job title, and work location of all employees you supervise.
- ❑ You may need to click View More to view your full team. Clicking on an employee will take you to their Workday Profile.
- ❑ Alert your institution's HR Partner and Security Partner if your direct reports listed are incorrect.

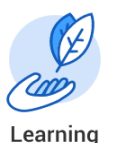

#### **Workday Learning**

**Workday Learning is the home for Workday training.** Workday Learning allows current and new employees to access training materials directly in Workday. To access Workday Learning, click the **Learning** app on your Workday home page. You will find useful Videos, Quick Reference Guides, and more to help guide you in Workday.

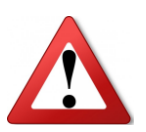

#### **If you experience a problem!**

*If you experience any problems in this process, please contact [IT Services](https://ualr.edu/itservices/help/) for assistance.*